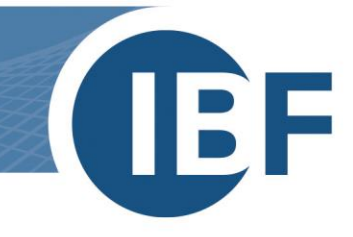

# **Installationsanleitung SQL-Server**

**Version: 11.03.2024**

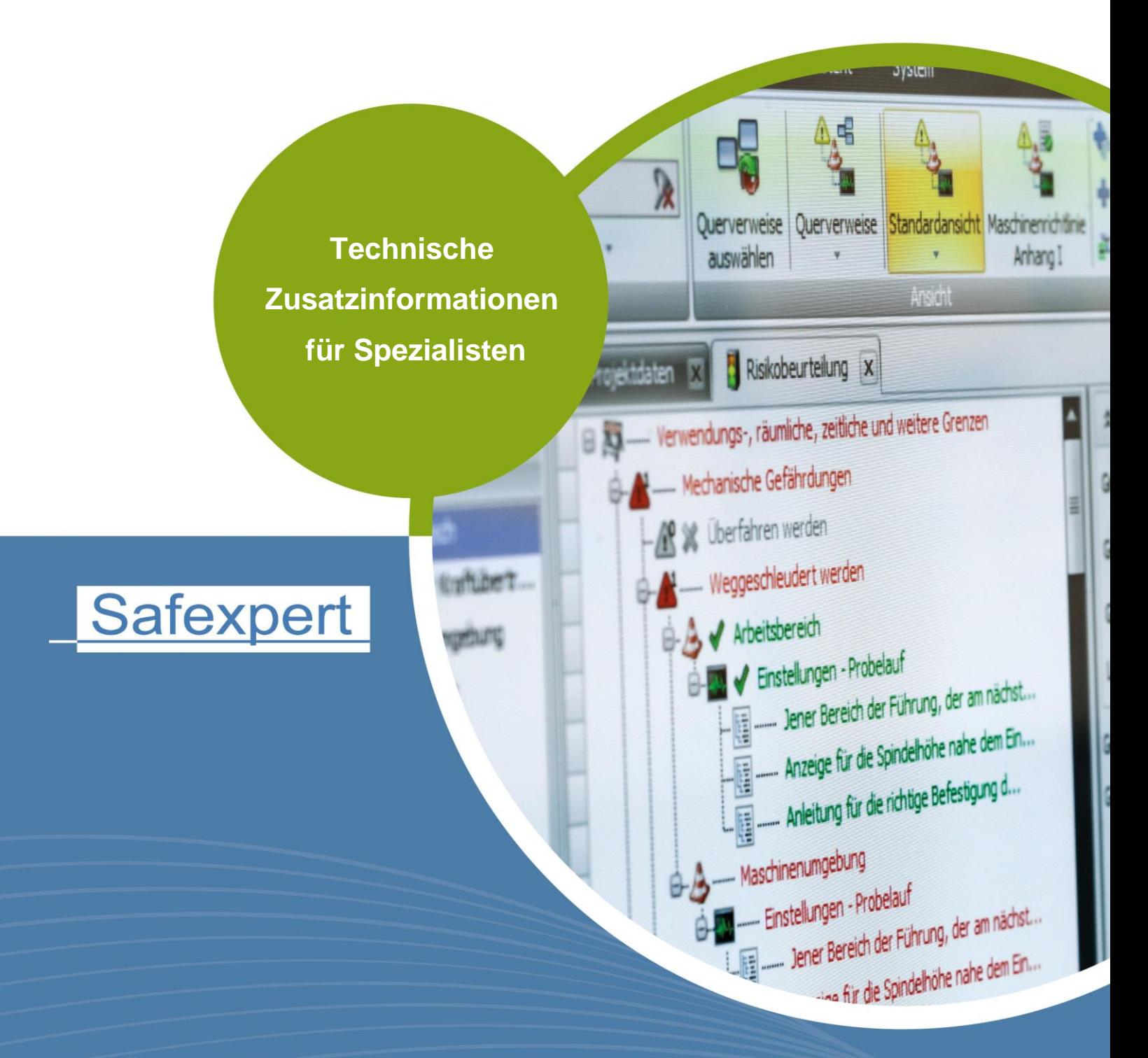

**IBF - IHR PARTNER ZUR EFFIZIENTEN CE-KENNZEICHNUNG** 

![](_page_1_Picture_1.jpeg)

## **Inhaltsverzeichnis**

![](_page_1_Picture_18.jpeg)

![](_page_2_Picture_1.jpeg)

### <span id="page-2-0"></span>**1. Kurzüberblick zur Verwendung des SQL Servers**

Dieses Whitepaper Dokument ist eine Ergänzung zur Installationsanleitung von Safexpert (siehe Abschnitt 3 im Safexpert Handbuch).

Es ist ein Kurzüberblick über die Kombination von Safexpert mit dem Microsoft SQL-Server als Datenbank Backend und richtet sich an erfahrene Administratoren.

In Kapitel [2](#page-4-0) werden die wichtigsten Konfigurationsschritte kurz erläutert.

Es zeigt auch die nötigen Schritte, um einen SQL Server zu installieren. Sollte in Ihrem Unternehmen bereits ein SQL Server vorhanden sein, kontaktieren Sie bitte Ihren IT-Administrator. Dieser kann Ihnen ggf. ein Login und Passwort zur Installation der Safexpert Datenbank am Server einrichten.

**Hinweis: Die gezeigten Abbildungen spiegeln die Installation des SQL Servers 2012 wider, die Vorgehensweise bei der Installation anderer SQL Server Versionen unterscheidet sich jedoch nicht signifikant.**

<span id="page-2-1"></span>Die von uns unterstützten MSSQL Server Versionen sind: 2014, 2016, 2017, 2019 und 2022.

#### **1.1. Systemanforderungen**

- Windows 10; Windows 11; Windows Server 2016; Windows Server 2019; Windows Server 2022
- Prozessor: 1,4-GHz-Prozessor oder schneller (mindestens 2 GHz werden empfohlen)
- Es sind mindestens 1 GB RAM für die Express-Version erforderlich (mindestens 4 GB sind empfohlen, sollte mit zunehmender Datenbankgröße erhöht werden, um eine optimale Leistung zu gewährleisten )
- 6 GB verfügbarer Festplattenspeicher
- Der Microsoft SQL Server ist in unterschiedlichen Editionen erhältlich, für Safexpert ist die Edition Express mit Advanced Services ausreichend.
- Eine stabile Netzwerkanbindung mit mind. 1 Mbit Bandbreite

#### **Hinweis: Safexpert verwendet die Komponente Volltextsuche des SQL Servers. Diese Komponente muss installiert sein!**

Der Download der kostenlosen Version des Microsoft SQL Servers kann direkt über [https://www.microsoft.com/de](https://www.microsoft.com/de-de/sql-server/sql-server-downloads)[de/sql-server/sql-server-downloads](https://www.microsoft.com/de-de/sql-server/sql-server-downloads) erfolgen.

Wir empfehlen den Download der englischen Version, da diese unabhängig von den Spracheinstellungen Ihres Betriebssystems installierbar ist.

Microsoft bietet mehrere Dateien zum Download an. Bitte wählen Sie beim Download die Version mit den Advanced Services aus. Diese werden von Microsoft mit ADV im Dateinamen gekennzeichnet (z. B. SQLEXPRADV\_x64\_ENU.exe).

#### <span id="page-2-2"></span>**1.2. Speicherplatz**

Der Speicherplatzbedarf der Safexpert Datenbank hängt von mehreren Faktoren ab. Neben den technischen Parametern wie Projektanzahl und Projektgröße (Anzahl der Grenzen des Erzeugnisses, Schnittstellen, …), hängt dieser auch vom allgemeinen Nutzungsverhalten der Anwender ab. So verfügt Safexpert über die Möglichkeit, Dateien in die Datenbank einzubetten, was den Speicherplatzbedarf entsprechend erhöht.

Folgende Richtgrößen können Sie bei der Berechnung des Speicherplatzverbrauchs verwenden:

- 500 MB für die Grundinstallation
- 80 MB pro Projekt
- <span id="page-2-3"></span>• Zuzüglich der Größe der eingebetteten Dateien Werte zwischen 0 MB und mehreren 100 MB sind möglich

![](_page_3_Picture_1.jpeg)

#### **1.3. Einsatzgebiet**

Safexpert kann über sogenannte Datenbank Konnektoren mit unterschiedlichen Datenbanksystemen verbunden werden. Im Standardpaket enthalten sind die Konnektoren für eine dateibasierte Datenbank (VistaDB) und für den Microsoft SQL Server.

Eine dateibasierte, lokale Datenbank vereinfacht die Installation und ist für kleinere Einzelplatzversionen geeignet. Da die Performance in einem Netzwerk jedoch stark abnimmt, wird für Mehrplatzinstallationen ein SQL Server als Datenbank Backend empfohlen.

Die Administration eines SQL-Servers muss durch ausgebildetes IT-Personal erfolgen.

![](_page_4_Picture_1.jpeg)

### <span id="page-4-0"></span>**2. Konfiguration**

#### <span id="page-4-1"></span>**2.1. Installation des SQL Servers**

Nach dem Start der MS SQL Server Downloaddatei:

![](_page_4_Picture_5.jpeg)

#### **New SQL Server stand-alone installation …** anklicken

**Setup Support Rules** läuft automatisch durch. Sollte hierbei eine Fehlermeldung erscheinen, wenden Sie sich bitte an Ihren IT-Administrator!

![](_page_4_Picture_66.jpeg)

**I accept the license terms** auswählen, dann **Next**

![](_page_4_Picture_67.jpeg)

![](_page_5_Picture_1.jpeg)

Haken bei **Include SQL Server product updates** aktivieren, dann **Next**

![](_page_5_Picture_67.jpeg)

SQL Server Updates werden installiert.

![](_page_5_Picture_68.jpeg)

Die gewünschten Features werden ausgewählt. Für Safexpert werden davon folgende benötigt:

- Database Engine Services
- SQL Client Connectivity SDK
- Management Tools Basic

![](_page_5_Picture_69.jpeg)

Bei der Installation des SQL Servers wird im Schritt **Instance Configuration** der Name der SQL-Instanz festgelegt. Das Setup schlägt standardmäßig den Namen SQLEXPRESS bei **Named instance** als Instanzenname vor.

![](_page_6_Picture_1.jpeg)

#### **Achtung: Diese Information ist wichtig, da dies bei der Angabe der Serverdaten in Safexpert benötigt wird.**

Für das Safexpert Setup ergeben sich daraus folgende Einstellungen:

- Obiges Bild zeigt die Installation von SQL Server Express. Bei **Named instance** können Sie anstelle des vorgeschlagenen Instanzennamens **SQLExpress** einen beliebigen Namen verwenden. Dieser muss bei den Verbindungsdaten in Safexpert angegeben werden, also Servername\Instanzenname
- **Default instance** bedeutet, dass bei Servername kein Instanzenname gesetzt wird. In dem Fall muss bei der **Datenbankverbindung** in Safexpert ausschließlich der Servername und kein Instanzenname angegeben werden.

Alternativ kann als Servername auch die IP-Adresse des SQL Servers angegeben werden. Beispiel:

#### 10.10.10.2\SQLEXPRESS

![](_page_6_Picture_113.jpeg)

#### <span id="page-6-0"></span>**2.1.1. Konfiguration der Dienste**

Der SQL Server startet automatisch mit Windows, wenn er bei den Windows-Diensten entsprechend konfiguriert wurde.

Für die Einzelplatzversion genügt es, wenn der Dienst **SQL Server (Instanzenname)** automatisch gestartet wird. Wenn Anwender von anderen Computern ebenfalls zugreifen möchten, aktivieren Sie zusätzlich den Dienst **SQL Server Browser**.

Die Dienste können in der SQL **Server Configuration** konfiguriert werden.

![](_page_6_Picture_114.jpeg)

Um den Dienst mit Windows zu starten, ändern Sie beim Punkt SQL Server Browser den Startup Type auf Automatic.

![](_page_7_Picture_1.jpeg)

![](_page_7_Picture_97.jpeg)

#### <span id="page-7-0"></span>**2.1.2. Authentifizierungsmöglichkeiten**

Der SQL Server kann in 2 Authentifizierungsmethoden konfiguriert werden:

- Windows Authentifizierung
- SQL Server und Windows Authentifizierung (Mixed Mode)

Authentication Mode

- O Windows authentication mode
- <sup>6</sup> Mixed Mode (SQL Server authentication and Windows authentication)

Safexpert unterstützt beide Methoden.

#### <span id="page-7-1"></span>**2.1.3. Windows Authentifizierung**

Diese Methode wird vor allem für die Einzelplatzinstallation empfohlen. Der Vorteil liegt darin, dass am SQL Server selbst keine eigenen Benutzer mit Zugriffsrechten definiert werden müssen. Zur Authentifizierung werden Benutzername und Passwort des Windows-Benutzers verwendet.

Bei dieser Anwendung liegt der Nachteil in der Zugriffsrechtevergabe im Netzwerk. Es muss für jeden möglichen Windows-Anwender ein eigenes Zugriffsrecht definiert werden. Ein Safexpert Anwender, der am SQL Server nicht als Benutzer registriert ist, kann mit Safexpert nicht arbeiten.

#### <span id="page-7-2"></span>**Empfehlung: Verwendung für Einzelplatzinstallationen.**

#### **2.1.4. SQL Server Authentifizierung**

Diese Methode wird vor allem für den Mehrbenutzerzugriff empfohlen. Der Vorteil liegt darin, dass am SQL Server selbst nur ein Benutzer mit Zugriffsrechten eingerichtet werden muss. Alle in Safexpert angelegten Anwender haben somit Zugriff auf den Server, unabhängig von ihren Windows Benutzernamen.

![](_page_8_Picture_1.jpeg)

#### <span id="page-8-0"></span>**2.1.5. Nächste Schritte**

![](_page_8_Picture_3.jpeg)

#### **Next**

![](_page_8_Picture_5.jpeg)

#### **Next**

![](_page_8_Picture_65.jpeg)

Alle Positionen müssen auf **Succeeded** stehen. Anschließend auf OK klicken, um den PC neu zu starten und die Installation zu beenden. Falls im Status einer oder mehrerer Positionen Failed angezeigt wird, wenden Sie sich bitte an Ihren IT-Administrator!

![](_page_9_Picture_1.jpeg)

#### <span id="page-9-0"></span>**2.1.6. Konfiguration der Netzwerkprotokolle**

Dieser Punkt wird nur für den Mehrbenutzerzugriff benötigt.

Um anderen Benutzern die Verbindung zum SQL Server zu ermöglichen, muss das TCP/IP Protokoll aktiviert werden. Diese Einstellung wird im **Sql Server Configuration Manager** im Bereich **Protocols for Instanzenname** getroffen – zu finden unterhalb von **SQL Server Network Configuration**.

#### **Hinweis: Nach dem Klick auf Enable muss der Dienst neu gestartet werden.**

![](_page_9_Picture_6.jpeg)

#### <span id="page-9-1"></span>**2.1.7. Anlegen eines SQL-Benutzers**

#### Starten Sie dazu **Microsoft SQL Server Management Studio**

1. Wählen Sie im Kontextmenü den Punkt Properties

![](_page_9_Picture_10.jpeg)

2. Aktivieren Sie **SQL Server and Windows Authentication mode**:

![](_page_9_Picture_12.jpeg)

3. Legen Sie im Menü **Security** -> **Logins** -> **New Login…** einen neuen Benutzer an

![](_page_10_Picture_1.jpeg)

![](_page_10_Picture_2.jpeg)

Definieren Sie hier:

- **Login Name**
- **SQL Server authentication**
- **Password**

![](_page_11_Picture_1.jpeg)

#### <span id="page-11-0"></span>**2.2. Rechtevergabe für SQL – Benutzer**

Die Rechtevergabe wird im SQL Server in 2 Ebenen unterteilt:

![](_page_11_Figure_4.jpeg)

#### <span id="page-11-1"></span>Select a page Select a page<br>
Server Roles<br>
User Mapping<br>
Securables Status

![](_page_11_Picture_185.jpeg)

#### 1. auf Serverebene (Server roles)

- Rechte des Benutzers werden hier für die
- Der SQL-Benutzer benötigt folgende Rechte:

(Wird nur benötigt, um die Datenbank über das Safexpert-Setup anzulegen. Wurde die Datenbank schon vorab von einem Administrator angelegt, wird diese Rolle NICHT benötigt)

- 2. auf Datenbankebene (Database roles)
	- Hier werden die Rechte festgelegt, die der Benutzer für die jeweiligen Datenbanken

(ACHTUNG: Um die Rechte auf Datenbankebene festzulegen, muss die Datenbank vorher erstellt

#### **Rechtevergabe auf Serverebene Rechtevergabe auf Datenbankebene**

![](_page_11_Picture_16.jpeg)

![](_page_12_Picture_1.jpeg)

#### **2.3. Auswahl der Datenbank im Safexpert-Setup**

Wählen Sie im Safexpert-Setup die Datenbank, die verwendet werden soll:

![](_page_12_Picture_157.jpeg)

Abhängig davon, welche Authentifizierungsmethode (siehe Kapitel [2.1.2\)](#page-7-0) Sie einsetzen möchten, wählen Sie für die Installation auf einen SQL Server

- MS SQL Server bzw.
- MS SQL Server (Windows Authentifizierung).

Der SQL Server muss installiert und konfiguriert sein, bevor Sie mit dem Setup fortfahren können (siehe Kapitel [2.1\)](#page-4-1)

Es besteht die Möglichkeit, die Safexpert Datenbank in zwei Varianten zu installieren:

- automatisch mittels Safexpert-Setup oder
- manuell durch den IT-Administrator: Die Snapshot-Isolation muss aktiviert sein.

**Hinweis: Soll eine bestehende Datenbank kopiert werden, muss dies über ein Backup/Restore erfolgen. Beim Kopieren über diverse Datenbank-Skripte kann es vorkommen, dass Standardwerte von Feldern verloren gehen. In diesem Fall wird die Datenbank für Safexpert unbrauchbar.**

#### **Aktivieren der Snapshot-Isolation**

Führen Sie im SQL Server Management Studio oder im Befehlszeilentool diese SQL Anweisungen aus:

- ALTER DATABASE Name der neuen Datenbank SET READ\_COMMITTED\_SNAPSHOT ON:
- ALTER DATABASE Name der neuen Datenbank SET ALLOW\_SNAPSHOT\_ISOLATION ON;

**Hinweis: Eine Verbindung zum Server kann zu diesem Zeitpunkt noch nicht überprüft werden, da die notwendigen Datenbankkomponenten noch nicht installiert wurden. Sollten die eingetragenen Verbindungsdaten nicht korrekt sein, wird eine Fehlermeldung erst später im Setup angezeigt.**

#### <span id="page-12-0"></span>**2.3.1. Besonderheiten Einzelplatzinstallation**

Als Einzelplatzversion wird Safexpert mit der dateibasierten Datenbank VistaDB betrieben. Da die Installation der dateibasierten Datenbank einfacher ist, wird diese standardmäßig empfohlen. Es gibt jedoch Gründe, auch für diesen Installationstyp einen SQL Server lokal auf dem Windows PC zu betreiben.

#### **Vorteile:**

• Bessere Geschwindigkeit, vor allem bei großen Projekten

#### **Nachteile:**

- Erhöhter Administrationsaufwand
- Backup muss durch eigene Backuplösung durchgeführt werden

![](_page_13_Picture_1.jpeg)

Der SQL Server wird bei der Einzelplatzinstallation direkt auf dem PC oder Laptop installiert, auf dem auch Safexpert selbst installiert werden soll.

Zur Konfiguration sind hier keine besonderen Schritte notwendig. Die Standardeinstellungen, die der SQL Server während des Setups vorschlägt, können übernommen werden. Diese sind:

- Instanzenname: SQLExpress
- Authentifizierung: Windows Authentifizierung
- Komponente Volltextsuche installieren
- Dienste gestartet: SQL Server (SQLExpress)
- Andere Dienste werden für die Einzelplatzinstallation nicht benötigt.

Im Safexpert-Setup wählen Sie als Datenbanktyp in diesem Fall MS SQL Server (Windows Authentifizierung) und geben den Server wie im Bild ersichtlich an:

![](_page_13_Picture_125.jpeg)

#### <span id="page-13-0"></span>**2.3.2. Besonderheiten Netzwerkinstallation**

Bei Netzwerkinstallationen ist darauf zu achten, dass der SQL Server auf einem geeigneten Gerät installiert wird, das in das Unternehmensbackup integriert ist.

Als Dienst muss zum standardmäßig aktivierten Dienst **SQL Server** der **SQL Server Browser** aktiviert werden (Siehe Kapitel [2.1.1\)](#page-6-0).

<span id="page-13-1"></span>Als Netzwerkprotokoll muss das TCP/IP Protokoll zusätzlich aktiviert werden (Siehe Kapitel [2.1.6\)](#page-9-0).

#### **2.4. Informationen zu Silent Installation**

Der Safexpert Client verfügt über eine Silent-Installationsmethode. Die einzelnen Parameter hierfür sind im Safexpert Handbuch definiert. Wenn Sie Clients über Silent-Parameter mit einem SQL Server verbinden möchten, geben Sie bitte einen Connection String nach folgendem Muster an:

Typ: MS SQL Server

/DBCONNECTION="DBTYPE=MSSQL2008;DBSERVER=localhost\SQLEXPRESS;DBDATABASE=SAFEXPERT; DBUSERNAME=max;DBPASSWORD=maxpwd;DBPORT=0;"

<span id="page-14-0"></span>![](_page_14_Picture_1.jpeg)

#### **Empfohlene Schritte für eine Einzelplatzinstallation**

- 1. SQL Server mit Standardeinstellungen installieren
- 2. Safexpert installieren
- 3. Im Schritt 4 des Setups folgende Einstellungen wählen:
	- a) Typ: MS SQL Server (Windows Authentifizierung)
	- b) Servername: localhost\SQLExpress
	- c) Datenbankname: SAFEXPERT

#### **Empfohlene Schritte für eine Netzwerkversion**

- 1. SQL Server mit Standardeinstellungen auf einem geeigneten Server installieren
- 2. TCP/IP für den SQL Server aktivieren
- 3. SQL Server Browser aktivieren
- 4. SQL Server Authentifizierung aktivieren (siehe Kapitel [2.1.4\)](#page-7-2)
- 5. SQL-Benutzer für Safexpert anlegen (siehe Kapitel [2.1.7\)](#page-9-1)
- 6. Safexpert installieren
- 7. Im Schritt 4 des Setups folgende Einstellungen wählen:
	- a) Typ: MS SQL Server
	- b) Servername: (hier den korrekten Namen eintragen)
	- c) Datenbankname: SAFEXPERT